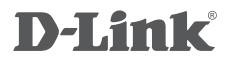

Wireless N 150 Bridge/Access Point DAP-1155

# **QUICK INSTALLATION GUIDE**

Руководство по быстрой установке

# **КОМПЛЕКТ ПОСТАВКИ**

## СОДЕРЖИМОЕ

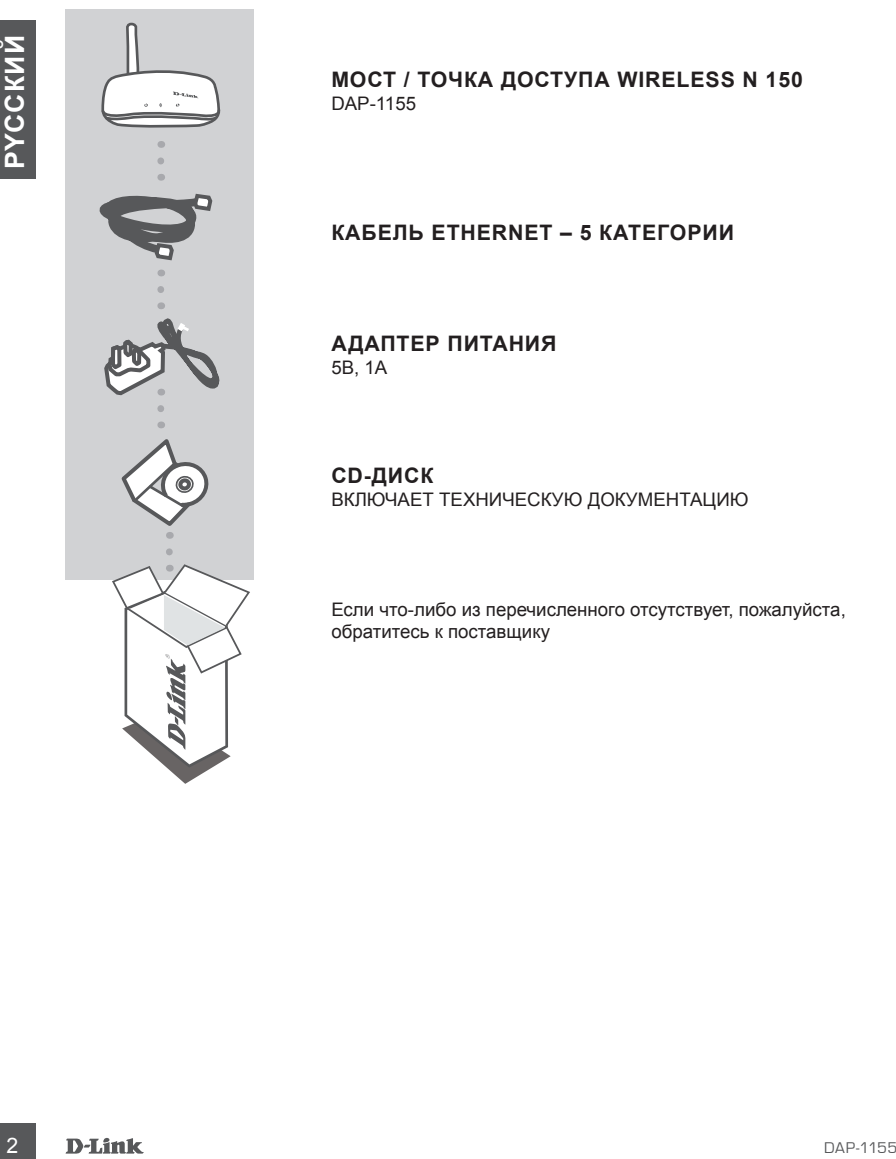

**МОСТ / ТОЧКА ДОСТУПА WIRELESS N 150** DAP-1155

#### **КАБЕЛЬ ETHERNET – 5 КАТЕГОРИИ**

**АДАПТЕР ПИТАНИЯ** 5В, 1A

**CD-ДИСК** ВКЛЮЧАЕТ ТЕХНИЧЕСКУЮ ДОКУМЕНТАЦИЮ

Если что-либо из перечисленного отсутствует, пожалуйста, обратитесь к поставщику

# **УСТАНОВКА ПРОДУКТА**

### ПРОСТАЯ УСТАНОВКА

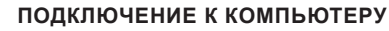

Используйте кабель Ethernet из комплекта поставки для подключения DAP-1155 к компьютеру или ноутбуку. Подключите адаптер питания к DAP-1155.

Подождите, пока индикатор питания не изменит свой цвет с красного на синий.

## user Name <u>i xxxx</u> Password D-Link

#### **НАСТРОЙКА DAP-1155**

Откройте web-браузер и перейдите по ссылке: **http:// dlinkap**. Введите **admin** в качестве имени пользователя, и оставьте поле с паролем незаполненным. Теперь можно настроить DAP-1155 с помощью мастера по установке. **INCREASE CONTRACTION CONTRACT CONTRACT CONTRACT CONTRACT CONTRACT CONTRACT CONTRACT CONTRACT CONTRACT CONTRACT CONTRACT CONTRACT CONTRACT CONTRACT CONTRACT CONTRACT CONTRACT CONTRACT CONTRACT CONTRACT CONTRACT CONTRACT C** 

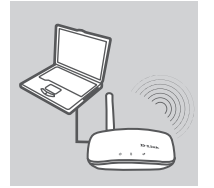

#### **ОБЩИЙ ДОСТУП К БЕСПРОВОДНЫМ СЕТЯМ**

После окончания настройки DAP-1155 можно отключить кабель Ethernet и подключить DAP-1155 к сети.

# **ПОИСК И УСТРАНЕНИЕ НЕИСПРАВНОСТЕЙ**

ПРОБЛЕМЫ УСТАНОВКИ И НАСТРОЙКИ

- **1. КАК НАСТРОИТЬ МОСТ/ТОЧКУ ДОСТУПА DAP-1155 WIRELESS N 150 БЕЗ CD-ДИСКА, ИЛИ ПРОВЕРИТЬ ИМЯ БЕСПРОВОДНОЙ СЕТИ (SSID) И КЛЮЧ ШИФРОВАНИЯ БЕСПРОВОДНОЙ СЕТИ?**
	- Подключите компьютер к DAP-1155 с помощью Ethernet-кабеля.
	- Откройте web-браузер и введите адрес http://192.168.0.50 или http://dlinkap
	- Имя пользователя по умолчанию admin. По умолчанию пароль отсутствует (оставьте это поле незаполненным).
	- Если пароль изменен и забыт, то необходимо сбросить настройки, чтобы установить пароль по умолчанию.
- **2. КАК СБРОСИТЬ МОСТ/ ТОЧКУ ДОСТУПА DAP-1155 WIRELESS N 150 К ЗАВОДСКИМ НАСТРОЙКАМ ПО УМОЛЧАНИЮ?**
	- Убедитесь, что питание устройства включено.
	- Нажмите и удерживайте в течение 5 секунд кнопку Reset на задней панели устройства. **Внимание**: Сброс устройства к заводским настройкам по умолчанию сотрет все текущие настройки.

Для изменения настроек выполните последовательность действий, указанную в вопросе 1, затем запустите мастер установки.

# **3. КАК ДОБАВИТЬ НОВЫЙ БЕСПРОВОДНОЙ КЛИЕНТ ИЛИ КОМПЬЮТЕР, ЕСЛИ ЗАБЫТО ИМЯ БЕСПРОВОДНОЙ СЕТИ (SSID) ИЛИ КЛЮЧ ШИФРОВАНИЯ БЕСПРОВОДНОЙ СЕТИ?** 4 A MACTPOWER MOCTITOHKY ΠΟΣΤΥΠΑ DAP-1155 WIRELESS N 150 EE3<br>
1. ΚΑΚ ΗΛΟΤΡΟΜΉΝ ΠΟΣΤΡΙΥΝΑ ΠΟΣΤΥΠΑ DAP-1155 WIRELESS N 150 EE3<br>
1. ΚΑΚ ΗΛΟΤΡΟΜΉΝ ΠΕΟΠΕΡΙΥΝΑ ΜΟΣΤΥΠΑ DAP-1155 WIRELESS N 150 EE3<br>
1. ΜΑΡΟΒΑΝΗΜ ΠΕΟΠΕΡΙΥΝΑ ΜΟΣΤΥΠ

- Для выполнения беспроводного подключения компьютера к DAP-1155, убедитесь, что имя беспроводной сети (SSID) и ключ шифрования введены правильно.
- Используйте web-интерфейс пользователя (как указано в вопросе 1) для подтверждения или выбора настроек беспроводной сети.
- Запишите эти настройки, чтобы ввести их на каждый компьютер в беспроводной сети. В конце данного документа есть страница, где можно записать важную информацию для применения в будущем.

#### **4. ПОЧЕМУ ОТСУТСТВУЕТ ИНТЕРНЕТ-СОЕДИНЕНИЕ?**

- Пользователям кабельного модема необходимо выбрать опцию **Clone MAC address (Копировать MAC-адрес)** во время использования мастера установки или вручную ввести зарегистрированный MAC-адрес и убедиться, что имя пользователя и пароль верные.

## Техническая поддержка

Обновления программного обеспечения и документация доступны на Интернет-сайте D-Link. D-Link предоставляет бесплатную поддержку для клиентов в течение гарантийного срока. Клиенты могут обратиться в группу технической поддержки D-Link по телефону или через

Интернет.

#### **Техническая поддержка D-Link:**

+7(495) 744-00-99

#### **Техническая поддержка через Интернет**

http://www.dlink.ru e-mail: support@dlink.ru

#### Офисы

#### **Украина,**

04080 г. Киев , ул. Межигорская, 87-А, офис 18 Тел.: +38 (044) 545-64-40 E-mail: kiev@dlink.ru

#### **Беларусь**

220114, г. Минск, проспект Независимости, 169 , БЦ "XXI Век" Тел.: +375(17) 218-13-65 E-mail: minsk@dlink.ru Khemeria Motyr обратиться в группу технической поддержки<br>
Интернет<br> **Техническая поддержка D-Link:**<br>
• 71495) 744-00-99<br>
• 71495) 744-00-99<br>
• 71495) 744-00-99<br>
• 7155 744-00-96<br>
• 7155 744-00-96<br>
• 7155 745 749<br>
• 7155 8

#### **Казахстан,**

050008, г. Алматы, ул. Курмангазы, дом 143 (уг. Муканова) Тел./факс: +7 727 378-55-90 E-mail: almaty@dlink.ru

#### **Узбекистан**

100015, г.Ташкент, ул. Нукусская, 89 Тел./Факс: +998 (71) 120-3770, 150-2646 E-mail: tashkent@dlink.ru

#### **Армения**

0038, г. Ереван, ул. Абеляна, 6/1, 4 этаж Тел./Факс: + 374 (10) 398-667 E-mail: erevan@dlink.ru

#### **Грузия**

0162, г. Тбилиси, проспект Чавчавадзе 74, 10 этаж Тел./Факс: + 995 (32) 244-563

#### **Lietuva**

09120, Vilnius, Žirmūnų 139-303 Tel./faks. +370 (5) 236-3629 E-mail: info@dlink.lt

#### **Eesti**

Peterburi tee 46-205 11415, Tallinn, Eesti , Susi Bürookeskus tel +372 613 9771 e-mail: info@dlink.ee

#### **Latvija**

Mazā nometņu 45/53 (ieeja no Nāras ielas) LV-1002, Rīga tel.: +371 6 7618703 +371 6 7618703 e-pasts: info@dlink.lv

## NOTES

# WIRELESS NETWORK REMINDER

Wireless Network Name (SSID)

Wireless Network Password

Ver. 1.00(DI) 2011/01/12 290726001155A11